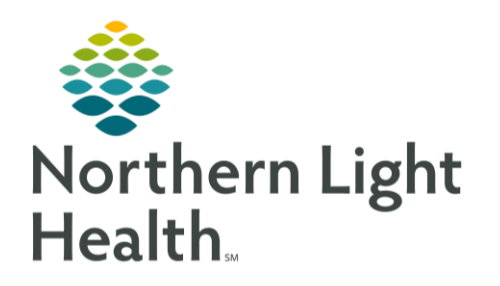

From the Office of Clinical Informatics Quick Reference Guide (QRG) Place and Initiate a PowerPlan January 28, 2020

## This Quick Reference Guide (QRG) outlines the process for initiating PowerPlans.

## Common Buttons & Icons

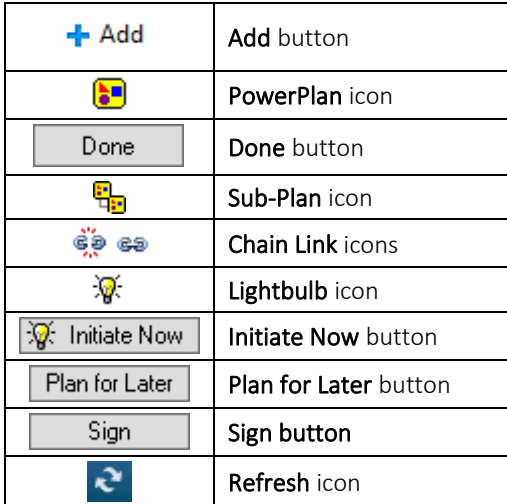

## Place and Initiate PowerPlans

From your patient's Orders screen:

- STEP 1: Click the Refresh icon.
- STEP 2: Click Add. The Add Order window displays.
- Click the Search field. STEP 3:
- $STEP$  4: Enter your search criteria; matching results display below.
- NOTE: PowerPlans display with a yellow square icon, indicating they contain multiple orders.
- STEP 5: Click the appropriate PowerPlan. The selected PowerPlan displays in blue, indicating it has been added.
- NOTE: Nursing and other roles without ordering privileges will receive a pop-up, requiring them to document the ordering physician and the date, time, and communication type of the order.
- **STEP 6:** Repeat steps 3-5, as needed.
- Click Done. You return to the Orders screen. STEP 7:
- **STEP 8:** Review the PowerPlan(s) and add or remove any orders as appropriate for your patient by selecting or clearing the corresponding check box.
- NOTES: When saving a PowerPlan as a Favorite, the orders that are currently chosen will default selected when using the PowerPlan in the future.
	- Sub-Plans are order sets that can be added to the PowerPlan.
	- **Chain Link icons indicate there are specific quidelines related to the order. Connected Chain** Link icons indicate the guidelines have been satisfied.
- STEP 9: Click Initiate Now. The status updates to Initiated Pending, and a Lightbulb icon indicates the plan has been initiated.
- NOTE: To sign the plan without initiating, click Plan for Later.
- **STEP 10:** Click Sign. The screen displays a Processing message.
- **STEP 11:** Click the Refresh icon. The PowerPlan displays as Initiated.
- NOTE: If you selected the Plan for Later option, the PowerPlan displays as Planned.